#### Hands-on

## **Shoreline Change Mapping**

#### **Training Course on**

"Geospatial Techniques for Coastal Mapping and Monitoring " **26-30 November, 2018** 

Dr. P C Mohanty

mohanty@incois.gov.in

International Training Centre for operational Oceanography (ITCO), INCOIS, Hyderabad, India

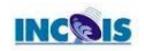

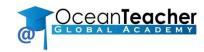

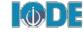

#### **Over view of Course**

- Download Two period landsat data (Landsat ETM+ (15, Nov 2000) and Landsat 8 LOI (26 Feb 2018)
- Digitize two period shoreline with suitable band combination
- Create Transect and calculate shoreline change rate along the transect line.
- ➤ Generation of Shoreline Change map and calculation of Statistics

#### **Download Landsat data**

Go to <a href="http://earthexplorer.usgs.gov/">http://earthexplorer.usgs.gov/</a> and create new user account (login)→ Landsat Archive → set search criteria based on user place and accusation time of Landsat data → Download tar file from Archive

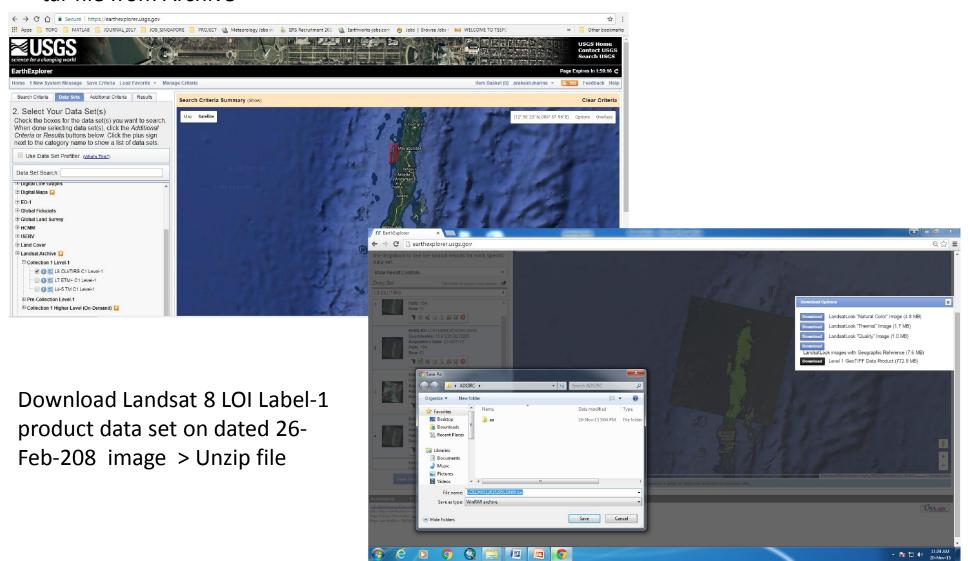

# **Band Configuration of Landsat 8 LOI**

| Bands                                 | Wavelength (micrometers) | Resolution<br>(meters) |
|---------------------------------------|--------------------------|------------------------|
| Band 1 - Ultra Blue (coastal/aerosol) | 0.435 - 0.451            | 30                     |
| Band 2 - Blue                         | 0.452 - 0.512            | 30                     |
| Band 3 - Green                        | 0.533 - 0.590            | 30                     |
| Band 4 - Red                          | 0.636 - 0.673            | 30                     |
| Band 5 - Near Infrared (NIR)          | 0.851 - 0.879            | 30                     |
| Band 6 - Shortwave Infrared (SWIR) 1  | 1.566 - 1.651            | 30                     |
| Band 7 - Shortwave Infrared (SWIR) 2  | 2.107 - 2.294            | 30                     |
| Band 8 - Panchromatic                 | 0.503 - 0.676            | 15                     |
| Band 9 - Cirrus                       | 1.363 - 1.384            | 30                     |
| Band 10 - Thermal Infrared (TIRS) 1   | 10.60 - 11.19            | 100 * (30)             |
| Band 11 - Thermal Infrared (TIRS) 2   | 11.50 - 12.51            | 100 * (30)             |

### **Band composite:**

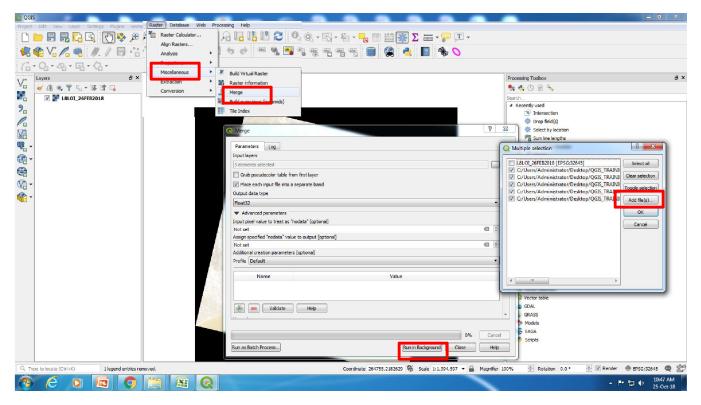

Create composite image: Go to Raster> Miscellaneous> merge> click layer input>multiple selection window will popup then add file of Band-1 to band-5 from working folder > check on input file into separate file> click on run background then it will run and layer stack file will store in temp folder.

Save file: right click and click on save as > new window will pop-up> save file.

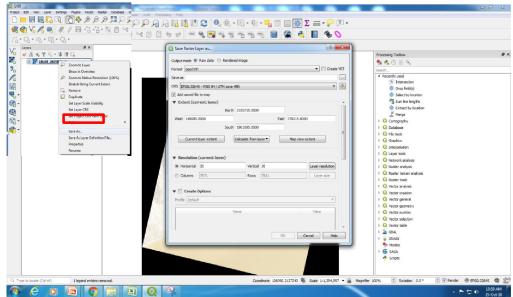

## Create the FCC composite band for display

Open raster file> Right click on file> properties > Render type as multi-band color> assign Red band into B5,green into B4 and Blue into B3.> OK

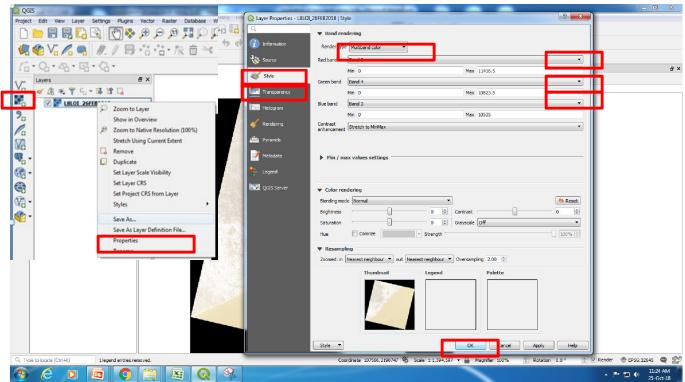

Click on transparency> additional no data value is 0 Now it will display FFC image.

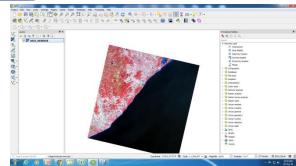

### **Digitize shoreline**

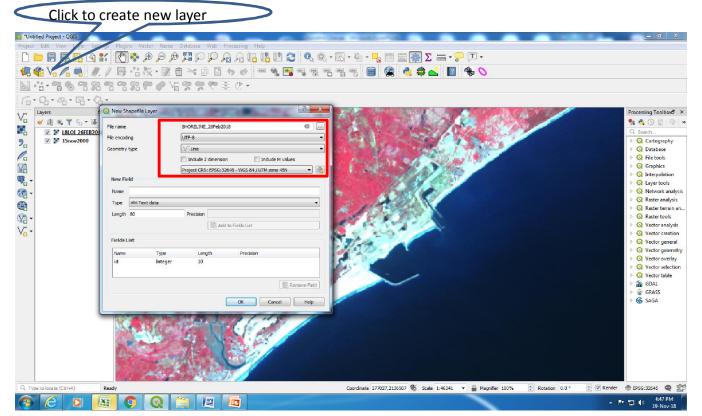

#### Add new line

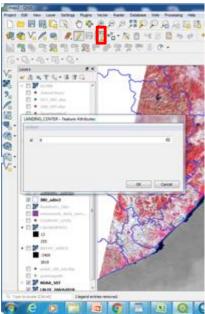

Add new field

**To create New layer (vector Layer)**: Click on New shp file layer > insert file name > change geometry type (line) > insert field name and change data type>

digitize feature : click on toggle editing (it will activate editing mod > click on add line> after complete save the layer

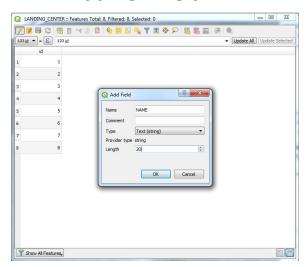

## Create Individual Shoreline, Transect and Primary Key ID

Digitise two shoreline and transect line> Split Individual Shoreline with Transect line> convert line to center point using centroid tool in each split shoreline> create auto ID using add auto incremental field tool>

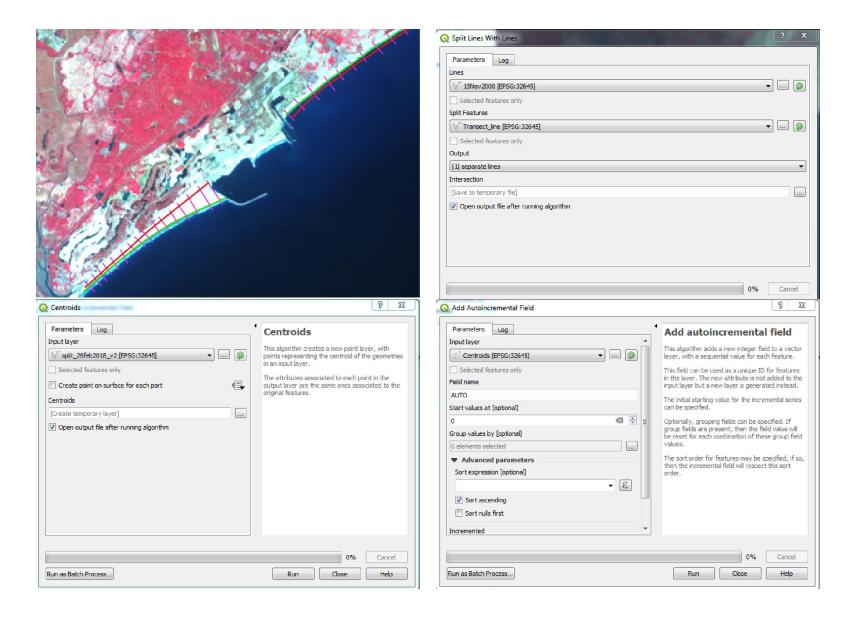

## Add coordinate on centroid points

Add coordinates on each centroid points using add coordinates to points tool>join by attribute of 1<sup>st</sup> shore line with 2<sup>nd</sup> shoreline based on common ID (primary Key)

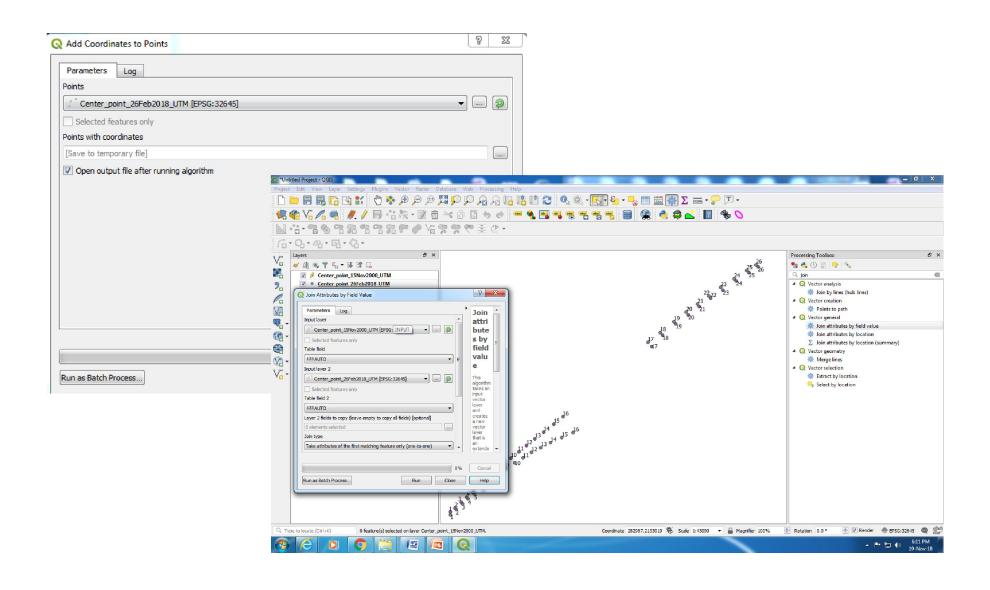

## Calculation of Shoreline Change rate (m/y)

- ■Calculate distance formula [using sqrt( (x2 x1)² + (y2 y1)²)]: add New field: go Join\_LC\_PFZ\_SST\_Chl\_DEPTH.shp in editing mode> open attribute table> click on open field calculator and put the formula (sqrt( ("X" - "X\_2" )^2 + ("Y" - "Y\_2" )^2 ) /16.33 to calculate the distance.
- ■Assign sign for erosion(-ve) and accession (+ve): give the condition if(Y2-Y1>=0 then apply erosion else accession sign

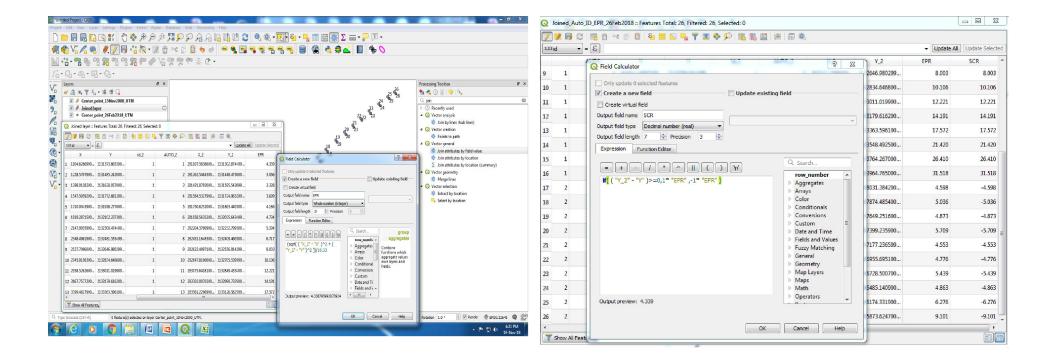

## **Generate Shoreline Change rate map (m/y)**

Create Thiession Poly using Shoreline change rate points and intersect with recent shoreline Generate Shoreline change rate

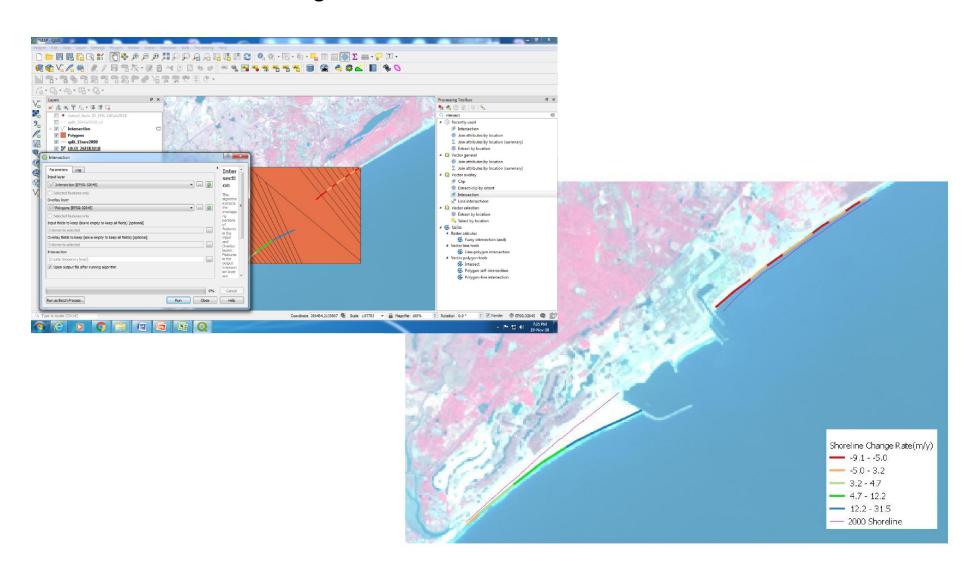

Thank you